# **Əməliyyat sistemlərinin «File Manager»ləri**

**Qönçə Bəşirova** *pedaqogika üzrə fəlsəfə doktoru,ADPU* **E-mail:** qoncabashirova@yahoo.com **Məhriqə Hüseynova** *ADPU-nun böyük laborantı* **E-mail:** mahluqa.f@mail.ru

**Rəyçilər:** ped.ü.f.d., dos. S.S. Həmidov, tex.e.ü.f.d., dos. Ç.M. Həmzəyev

**Açar sözlər:** əməliyyat sistemi, kompüter, fayl, kataloq, File Manager, bələdçi

**Ключевые слова:** операционная система,компьютер, файл, каталог, File Manager, проводник,

**Key words:** operation system, computer, File Manager, Explorer, fle, kotoloq

Bütün əməliyyat sistemlərində, o cümlədən, Windows ƏS-də kompüteri və onun qurğularını idarə etmək üçün müəyyən əmrlər sistemi realizə olunub. Amma bu əmrlərdən adi istifadəçinin istifadəsi müəyyən problemlər yaradır. Bu səbəbdən ƏS-i üçün «File Manager» adlanan xüsusi proqramlardan istifadə olunur. Faktiki bu sistemlər ƏS-nin əmrlərinin vizualizasiyası üçün nəzərdə tutulub. «File Manager»lə [1](#page-0-0) insan arasında interfeysin yüksək səviyyəsi adi istifadəçi üçün ƏS-nin əmrlər sistemi ilə asanlıqla işləmək imkanı yaradır [2](#page-0-1) .

Proqram təminatı bazarında çoxlu «File Manager» mövcuddur. Bunlar arasında Norton Commander, Total Commander, Windows Commander, Dolphin, MsExplorer və d. göstərmək olar.

| $ \Box$ $\times$<br><b>GK C:\DOS\NC5\NC.EXE</b>                                                       |                       |                      |            |                                |                       |             |  |  |  |  |
|----------------------------------------------------------------------------------------------------|-----------------------|----------------------|------------|--------------------------------|-----------------------|-------------|--|--|--|--|
|                                                                                                    | C:\DOS\NC5            |                      |            |                                |                       |             |  |  |  |  |
| <b>IC:↓ Name</b>                                                                                      | <b>Name</b>           | <b>Name</b>          |            | C: 4 Name                      | <b>Name</b>           | <b>Name</b> |  |  |  |  |
|                                                                                                    | datex<br>Ď            | nc                   | ext        | CD&DUD^1                       | Io<br>s ys:           |             |  |  |  |  |
| $123$ view                                                                                            | exe dbuiew<br>exe Inc |                      | f11        | CMD_CO^L                       | <b>Msdos</b><br>s ys: |             |  |  |  |  |
| 4372ansi set dir2dir                                                                                  | exe Inc               |                      | hlp        | DOCUME~1                       | Ntdetect<br>©om       |             |  |  |  |  |
| 8502ansi set diskedit                                                                                 | $exe$   nc            |                      | icol       | DOS                            | Nt ldr                |             |  |  |  |  |
| 8632ansi set draw2wmf                                                                                 | exe   nc              |                      | ini        | <b>EBYN</b>                    | Pagefile sys          |             |  |  |  |  |
| 8652ansi set drw2wmf                                                                                  | exe Inc               |                      | mnu        | <b>INTEL</b>                   |                       |             |  |  |  |  |
| 8662ansi set evileye                                                                                  | nss Inc               |                      | msgl       | J2SDK1~1 2_0                   |                       |             |  |  |  |  |
| lansi2437 set Ifaces                                                                                  |                       | $nss nc\_exit$       | <b>COM</b> | <b>IMSOCACHE</b> ®             |                       |             |  |  |  |  |
| lans i 2850                                                                                           | set If ish            | nss nc_exit          | doc        | NOD32_~1                       |                       |             |  |  |  |  |
| ansi2863 set flip<br>lansi2865 set genie                                                              |                       | nss Incclean         | exe        | PROGRA~1                       |                       |             |  |  |  |  |
| lans i 2866                                                                                           | set lico2dib          | scxIncclean          | ini        | <b>RECYCLER®</b><br> SYSTEM~1▒ |                       |             |  |  |  |  |
| llarcy iew                                                                                            | exe install           | exe ncdd<br>cfglncdd | exe        | <b>TEMP</b>                    |                       |             |  |  |  |  |
| <b>Ibitmap</b><br>exe                                                                                 | nouse.                | nss ncedit           | msg<br>exe | <b>WINDOWS</b>                 |                       |             |  |  |  |  |
| <b>Ibug</b>                                                                                           | nss   msp2dib         | exe ncedit           | ext        | autoexec bat                   |                       |             |  |  |  |  |
| bungee<br>nss Inc                                                                                     |                       | bat ncedit           | msg        | ≋ini<br> Boot                  |                       |             |  |  |  |  |
| c1p2d1b <br>exe   nc                                                                                  |                       | cfglncff             | exe        | Bootfont bin                   |                       |             |  |  |  |  |
| <b>CMPSPV</b><br>sexine                                                                               |                       | exe Incff            | hlp        | config<br>s ys                 |                       |             |  |  |  |  |
|                                                                                                    |                       |                      |            |                                |                       |             |  |  |  |  |
| 23:54<br>►UP--DIR4 14.08.09<br>0:44<br>ICD&DUD1<br>5.10.09<br><b>ESUB-DIR4</b>                        |                       |                      |            |                                |                       |             |  |  |  |  |
| $C: \D{OS} \N{C5}$                                                                                    |                       |                      |            |                                |                       |             |  |  |  |  |
| $1$ He $1p$<br>5 Copy<br><b>GRenMov</b> Akdir<br>3Jiew<br>4 Edit<br>8De lete 9PullDn 100uit<br>2 Menu |                       |                      |            |                                |                       |             |  |  |  |  |

<span id="page-0-0"></span>**<sup>1</sup> Əməliyyat Sistemlərində əsasən fayl/kataloqların idarə olunmasıi üçün nəzərdə tutulmuş proqram sistemlərə verilmiş ümumiləşdirilmiş ad.**

<span id="page-0-1"></span>**<sup>2</sup> Bu isə başqa bir problemin kompüterin "bütləşdirilməsi"nə gətirib çıxarır. Əksər hallarda, mahiyyətinə varmadan kompüterdə işləyən istifadəçinin hansı problemləri yarada biləcəyinitəsəvvür etmək çətin deyil. Məsələn, AES-nın kompüterlərindən istifadə edərsə...növbəti "Çernobıl" baş verə bilər...**

Şəkil 1. «File Manager»-lər üçün "standarta" çevrilən Norton Commander proqramının görünüşü

Piter Norton [1](#page-1-0) tərəfindən hazırlanmış bu sistem DOS ƏS-də geniş istifadə olunurdu. Faktiki bu sistem gələcək «File Manager»-lər üçün bir standarta çevrildi. Bu proqram təminatından hal hazırda əsasən hackerlər tərəfindən istifadə olunsa da, uzun adlı faylları və UNICODE dəstəkləmədiyi üçün adi istifadəçilər tərəfindən istifadə olunmur.

| <b>Ed Total Lommander 6.51 BBT</b><br>файл Выделенне Инструменты Навигация Екладки Вид Сеть ЕТР Конфигурация Валуск |                                                                          |                        |             |                                                                    |                            |                |  |               |
|----------------------------------------------------------------------------------------------------|--------------------------------------------------------------------------|------------------------|-------------|--------------------------------------------------------------------|----------------------------|----------------|--|---------------|
|                                                                                                    |                                                                          |                        |             |                                                                    |                            |                |  | 립<br>西<br>t., |
| E e<br>日b<br>linfr@cd1 0 Baltr [es 699.2 M6] свобрано                                                               | $\bigcirc$ $\times$ $\bigcirc$ $\bigcirc$ $\bigcirc$ $\bigcirc$ $\cdots$ |                        |             | $\Box$ a $\Box$ b $\odot$ x $\Box$ <sub>2</sub> 1     .<br>[ нет ] |                            |                |  |               |
| Aug.<br>*Мой компьютер                                                                                              |                                                                          |                        |             | *Сетевое окружение *Понель управления                              |                            |                |  |               |
| 2307.7                                                                                                    |                                                                          |                        |             | \\Панель управлений".*                                             |                            |                |  |               |
| Имя                                                                                                    | <b>The Paskep</b>                                                        | Aara                   | Комментарии | Има                                                                | <b>Thin Passep</b><br>dere | ATD.           |  |               |
| BootCD                                                                                                    |                                                                          | 45 190 669 12.03.2006  |             | 气                                                                  | <dir></dir>                |                |  |               |
| 1,1366                                                                                                    |                                                                          | 468 326 856 12.03.2006 |             | <b>TiFonts</b>                                                     | <d08.5></d08.5>            |                |  |               |
| <b>ILIFRA</b>                                                                                                    |                                                                          | 3 926 750 12:03.2006   |             | - Проинчистрирования                                               | <db3></db3>                |                |  |               |
| <b>F. Programs</b>                                                                                                  |                                                                          | 209 111 898 12:03:2006 |             | Плещава выные задания                                              | <dir></dir>                |                |  |               |
| Recovery Manager                                                                                                    |                                                                          | 10 636 278 12.03.2006  |             | <b>- Гринтеры и факсы</b>                                          | <cor></cor>                |                |  |               |
| <b>2 WINSID</b>                                                                                                    |                                                                          | 0 15.05.2009           |             | Сетевые праключения                                                | <dir></dir>                |                |  |               |
| <b>BOODTFONT</b>                                                                                                    | <b>BIR</b>                                                               | 4952 10.00.2004        |             | <b>WIFS Drives</b>                                                 |                            |                |  |               |
| <b>Sharpener</b>                                                                                                    | b'n                                                                      | 2.048.26.08.2005       |             | -Эдата и время                                                     |                            |                |  |               |
| <b>2 ARCEL PD</b>                                                                                                   | <b>IFR</b>                                                               | 9 668 608 10:11,2005   |             | и Звукли в судлоустройства.                                        |                            |                |  |               |
| <b>PLAUTOPUM</b>                                                                                                    | <b>ITCF</b>                                                              | 1865 23.11.2005        |             | <b>удитровые</b> устройства                                        |                            |                |  |               |
| <b>2 WINEOM</b>                                                                                                    | <b>Tree</b>                                                              | 197 01:07.2005         |             | <b>РаКлевнать ра</b>                                               |                            |                |  |               |
| $2$ winsipp                                                                                                    | 591                                                                      | 0 35.05.2009           |             | Мышь                                                               |                            |                |  |               |
| 2 WINSID                                                                                                    | SP <sub>2</sub>                                                          | 0.23.10.2004           |             | Понель задачи кено "Пуск"                                          |                            |                |  |               |
|                                                                                                    |                                                                          |                        |             | Cecifcrea popposarena                                              |                            |                |  |               |
|                                                                                                    |                                                                          |                        |             | Свойства папон                                                     |                            |                |  |               |
|                                                                                                    |                                                                          |                        |             | <b>Ref</b> Centrera                                                |                            |                |  |               |
|                                                                                                    |                                                                          |                        |             | П. Слециальные возножности                                         |                            |                |  |               |
|                                                                                                    |                                                                          |                        |             | - Телефон и кадеи                                                  |                            |                |  |               |
| $-1$                                                                                                    |                                                                          |                        |             | Сустановка оборудовання                                            |                            |                |  |               |
|                                                                                                    |                                                                          |                        |             | $\left  \cdot \right $<br><b>SA Expan</b>                          |                            |                |  |               |
| В байт [из 9,2 Мб] файлов:0 [из 8] папок:0 [из 5].                                                                  |                                                                          |                        |             | 0 5a4T (es 65 535.9 M6) davinos:0 (es 16) nanos:0 (es 5).          |                            |                |  |               |
|                                                                                                    |                                                                          | <b>xd&gt;</b>          |             |                                                                    |                            |                |  |               |
| F3 Figurero                                                                                                    | F4 Floaning                                                              | <b>PS Konag</b>        |             | <b>Рб Перемещ</b><br>F7 Karaser                                    | <b>Р6 Уделить</b>          | Alt+F+ Beasous |  |               |

Şəkil 2. Windows ƏS-də əsasən proqramçılar tərəfindən geniş istifadə olunan Total Commander proqramının görünüşü

Bu sistem Norton Commander-ə bənzəyir, amma qrafik vasitələrlə realizə olunub. Əsasən proqramçı və İnformasiya Texnologiyalarıla üzrə mütəxəssislər tərəfindən geniş istifadə olunur.

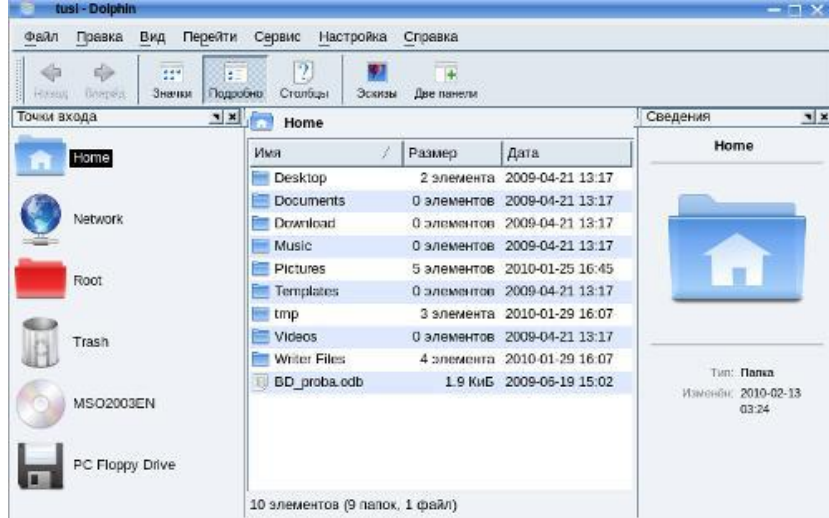

Şəkil 3. Linux ƏS-nin müxtəlif klonlarına inteqrasiya olunmuş Dolphin sistemi

Bu sistem Linux əməliyyat sisteminin fayl/kataloqları ilə işləmək üçün nəzərdə tutulub. Bu «File Manager» Linux ƏS-nin klonlarından biri olan Mandriva 2009 ƏS-nə inteqrasiya olunub.

<span id="page-1-0"></span>**<sup>1</sup> Hal hazırda proqram təminatı üzrə aparıcı şirkətlərdən biri olan** Symantec**,** *Piter Norton* **tərəfindən yaradılıb və əsasən kompüter texnologiyalarının mühafizə məsələləri üzrə ixtisaslaşıb.**

*Bütün «File Manager»lər, cüzi istisnalarla, fayl/kataloq sistemilə işləmək üçün nəzərdə tutulub vəəsas funksiyaları eynidir.*

Biz «File Manager» kimi Windows ƏS-nə inteqrasiya olunmuş Explorer sistemini qarşıdakı alt-bölmədə başlanğıc səviyyədə öyrənəcəyik.

Windows ƏS-nin «File Manager»i - Explorer (BO<sup>[1](#page-2-0)</sup>)

Windows ƏS istifadəciləri, bu əməliyyat sisteminə inteqrasiya olunmuş Explorer (Bələdçi<sup>[2](#page-2-1)</sup>) sistemindən istifadə etmək bacarığına malik olmalıdırlar. Bu alt-bölmədə Bələdçi sistemilə bağlı zəruri məlumatlar öz əksini tapıb. Bu məlumatların praktik yoxlanmasını tələbələrin öhdəsinə buraxırıq.

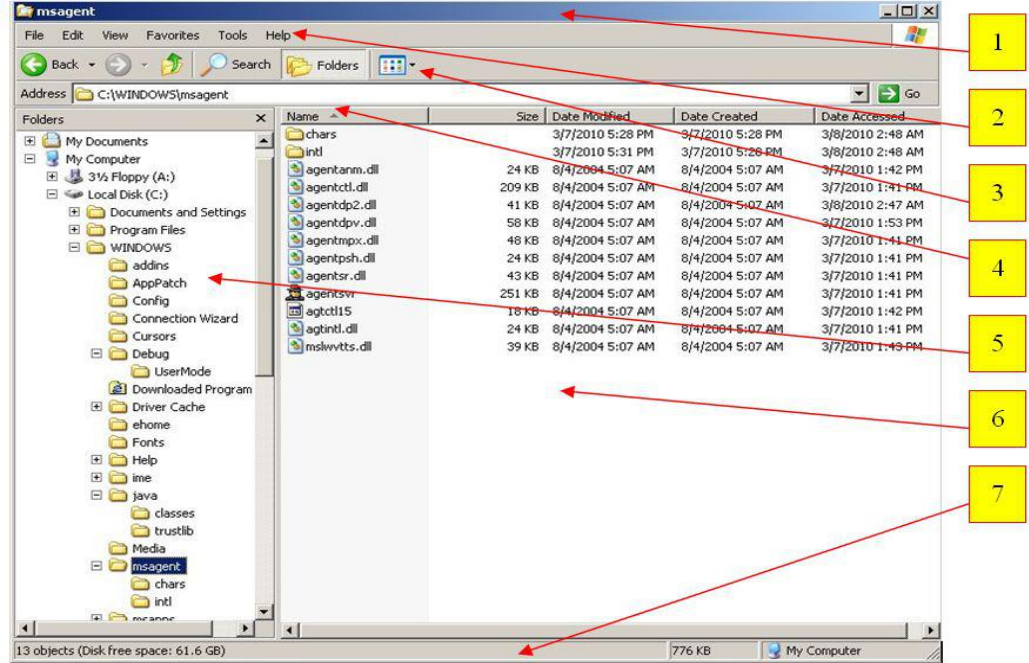

Şəkil 4. Bələdçi (Exrlorer) sisteminin görünüşü

Sərlövhə sətri. Bu sətrdə

o Explorer sisteminin loqotipi olan qovluq və lupa işarəsi,

o Aktiv obyektin adı

o Sətrin sonunda 3 düymə: 1) pəncərənin gizlədilməsi, 2) pəncərəni tam/real ölçüyə gətirilməsi, 3) pəncərənin bağlanması düymələri yerləşib.

Menyu sətri. Bu sətirdə Bələdçinin bütün mümkün rejimləri yerləşib.

Alətlər paneli. Bələdçi sistemində ən çox istifadə olunan rejimlərin bəziləri bu paneldə yerləşmiş düymələrə bağlanıb.

Ünvan paneli. Aktiv kataloqu göstərir. İstifadəçi burada ünvanı göstərməklə bir-başa istədiyi kataloqa daxil ola bilər.

Sol pəncərə. Kompüterdəki yaddaş qurğularını və burada yerləşmiş kataloqların siyahısını göstərir. Bu pəncərə vasitəsilə müxtəlif alt-kataloqlara keçmək olar [3](#page-2-2) .

Sağ pəncərə. Aktiv kataloqun mündəricatındakı fayl və alt-kataloqların siyahısı görünür.

İnformasiya paneli. Seçilmiş obyekt haqqında əlavə məlumat öz əksini tapır. Məsələn,

<span id="page-2-0"></span>**<sup>1</sup> Bu alt-bölmə Başlanğıc və Orta səviyyəli istifadəçi üçün nəzərdə tutulub.**

<span id="page-2-1"></span>**<sup>2</sup> İngilis dilindəki Explorer sözü əvəzinə "Bələdçi" sözündən istifadə edəcəyik.**

<span id="page-2-2"></span>**<sup>3</sup> Faktiki bu imkan ƏS-nin** cd(chdir) **əmrinin vizualizasiyasıdır.**

şəkil 4-də, sol pəncərədə seçilmiş msagent alt-kataloqunda 13 obyekt (11 fayl və 2 alt-kataloq) yerləşib. Bu alt-kataloqda toplam 776Kb informasiya yerləşib.Windows ƏS-nin "Exrlorer" sisteminin rejimləri

Windows ƏS-də kataloqlar [1](#page-3-0) – qovluq (folder) adlandırılır. Bundan sonra biz bu sözdən istifadə edəcəyik.

Bələdçinin rejimləri, sistemin Menyusundakı aşağıdakı kateqoriyalar üzrə qruplaşdırılıb.

File. ƏS-nin obyektlərilə bağlı əmrlər/rejimlər realizə olunub.Bu rejimlərin siyahısı obyektin hansı pəncərədə olmasından asılıdır:

 Obyekt sol pəncərədə seçilərsə [2](#page-3-1) , yaratmaq(new), ləğv etmək(delete), adını dəyişdirmək, xüsusiyyətlərə baxmaq kimi, obyektin sağ pəncərədə inikası üzərində əməliyyatlar toplumu və Bələdçinin bağlanılması rejimləri inikas olunub.

Şəkil 4-dan göründüyü kimi, bu kateqoriyada rejimlər və müəyyən alt-kateqoriyalar (məsələn, yaratmaq/new, Test) mövcuddur. Yarlığ yaratmaq/Create Shortcut rejimi aktiv olmasada Test kateqoriyasında aktivdir!!! Çünki, A1 kateqoriyasında (bu kateqoriyanın adı seçilmiş obyektin adına uyğundur) toplanmış rejimlər Bələdçinin sol pəncərəsində yerinə yetirilmək üçün nəzərdə tutulub. Bu isə Bələdçinin *sol pəncərəsinin* xüsusiyyətlərilə bağlıdır (sol pəncərədə yalnız qovluqlar görsənir).

Bələdçinin sağ pəncərəsindəki obyektlərdən biri seçilərsə File kateqoriyasındakı rejimlər siyahısı dəyişir. Seçilmiş obyektdən asılı olaraq, mümkün rejimlərin/əmrlərlə işləmək çox əlverişli bir üsuldur. Bu menyu sətrinə alternativ olan kontekst-menyuda istifadə olunur. Seçilmiş obyektlə işləmək üçün mouzun sağ düyməsini sıxmaqla, bu obyektlə bağlı mümkün rejim/əmrlərin siyahısı görünür.

*Windows ƏS-də rejimləri işlətmək üçün Bələdçi bir neçə eyni güclü variantlar təklif edir. Bu variantların seçilməsi istifadəçinin öhdəsinə buraxılır.*

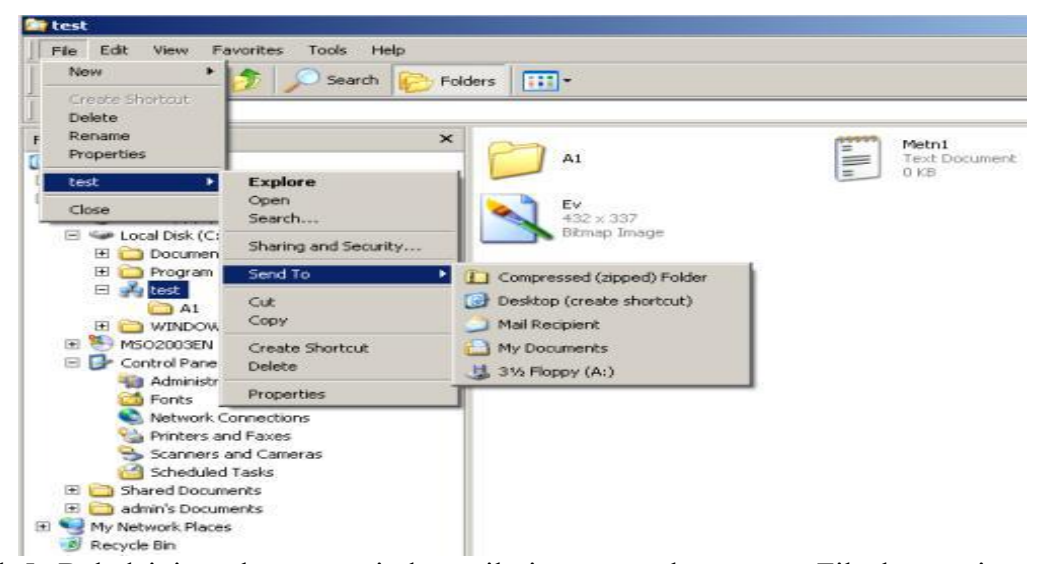

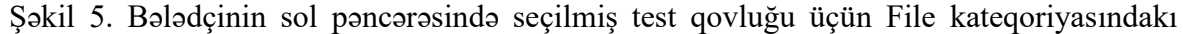

<span id="page-3-0"></span>**<sup>1</sup> Windows ƏS-nin sistem proqramlarını sazlamaq üçün lazım gələn xüsusiyyətlər müəyyən qruplar üzrə cəmlənib və Bələdçi sistemində kataloq şəkilində vizualizasiya olunub(Məsələn, Control Panel, Network Connection, Printer and Faxes və d. ).Bu səbəbdən Real kataloqlarla, psevdo-kataloqlar ümumiiləşdirilmiş addan – qovluq (folder)dan istifadə olunur.**

<span id="page-3-1"></span>**<sup>2</sup> Sol tərəfdə yalnız kataloq seçilə bilər. Qeyd etdiyimiz kimi Bələdçinin sol pəncərəsində yalnız kataloqlar (psevdo-kaialoqlar) yerləşir.**

rejimlər

Kontekst-menyuda Bələdçinin seçilmiş obyektlə bağlı bütün rejimləri yerləşir. Beləki, *Delete, Rename* rejimləri Bələdçinin File kateqoriyasına, *Cut, Copy* isə Edit kateqoriyasına aiddir.

File kateqoriyası üzrə aşağıdakı rejim və alt-kateqoriyalar realizə olunub:

Sol Pəncərə

o New. Alt-kateqoriya olub, yeni obyektlərin, o cümlədən, qovluqların, yarlığların və qeyd olunmuş müəyyən tipli faylların, yaradılması üçün nəzərdə tutulub.

o Create Shortcut. Yarlığ yaratmaq rejimidir. Bu rejim bu və ya digər formada menyunun obyektə bağlı alt-kateqoriyasında və kontekst-menyuda realizə olunub.

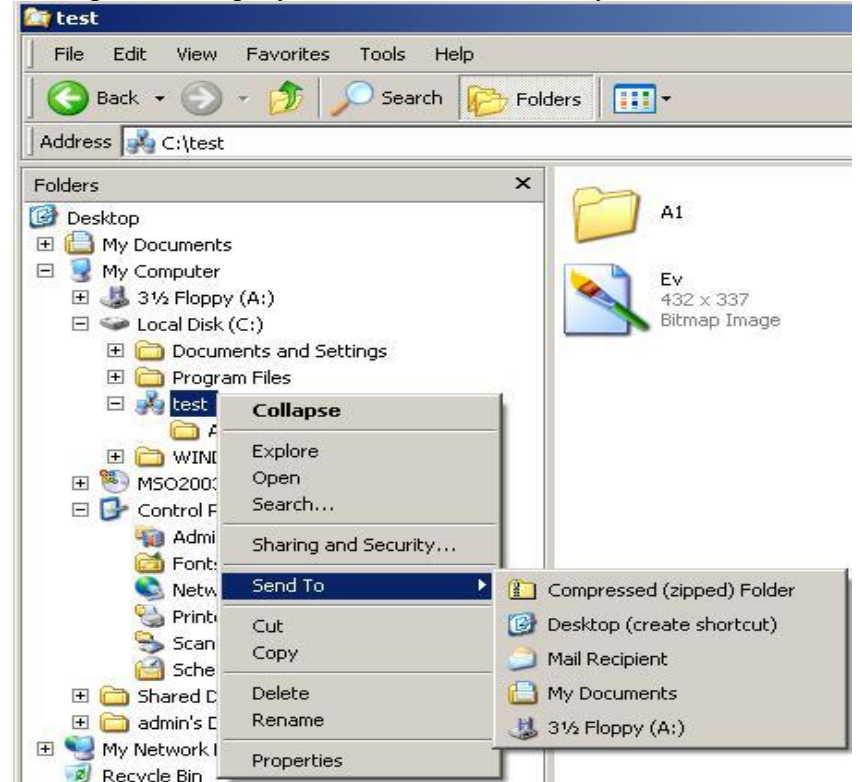

Şəkil 6. Bələdçinin sol pəncərəsində seçilmiş test qovluğu üçün *kontekst-menyu*

o Delete. Seçilmiş obyektin, o cümlədən. qovluq, fayl və yarlığların ləğv edilməsi üçün nəzərdə tutulub.

o Rename. Seçilmiş obyektin adının dəyişdirilməsi rejimi.<br>
o Properties. Seçilmiş obyekt(lər)in xüsusiyyəti. Burada, obyektin adı, ünvanı, ölçüsü, yaradılma/korrektə/müraciət tarixləri və d. informasiyalar yerləşdirilib. Seçilmiş bir neçə obyekti

o Obyektin adı. Seçilmiş obyektlə işləmək üçün nəzərdə tutulmuş rejimlər realizə olunub. Bu müxtəlif kateqoriyalara aid rejimlərin qrupudur.

<sup>o</sup> Close. Aktiv Bələdçini bağlamaq. Sağ pəncərə

- 
- o Explorer. Folder rejimi aktiv olan bələdçi variantıdır.
- o Open. Seçilmiş obyekt üçün bələdçini yeni pəncərədə açmaq.
- o Search. İnteraktiv rejim olub seçilmiş qovluqda axtarışı təmin etmək üçün istifadə

olunur.

o Sharing and Security. Seçilmiş obyektlə işləmək icazələrini müəyyən edir. Əsasən şəbəkə adminləri üçün nəzərdə tutulub.

o Send to. Alt-kateqoriyası vasitəsilə seçilmiş obyekt müəyyən qurğulara və ya sistemlərə ötürülür.

- <sup>o</sup> Obyektin tipindən asılı olaraq müxtəlif rejimlər aktivləşə bilər: Priview. Şəkil fayla baxmaq.
- 
- Edit. Korrektə etmək.
- Print. Çap etmək.
- Open with. Başqa proqramın köməyilə açmaq.
- Open. Seçilmiş faylın açılması.

Edit. Bu kateqoriyada obyektlə işləmək üçün aşağıdakı rejimlər toplanıb:

Undo. Əməliyyatı geri qaytarmaq.

Cut. Obyektin yerini dəyişmək üçün istifadə olunur.

Copy. Obyekti başqa yerə köçürmək üçün istifadə olunur.

Paste. Kəsilmiş (Cut) və ya Köçürülmüş (Copy) obyektin seçilmiş qovluğa yerləşdirilməsi.

Paste Shortcute. Köçürülmüş (Copy) obyektin seçilmiş qovluğda yarlığının yaradılması.

Copy To Folder. Obyektin seçilmiş qovluğa birbaşa köçürdülməsi.

Move To Folder. Obyektin yerini seçilmiş qovluğa dəyişmək.

Select all. Aktiv pəncərədə bütün obyektlərin seçilməsi.

Invert Selection. Obyektləri invert üsulla seçilməsi (seçilmiş obyektlər qeyri-aktiv, qeyri aktivlər isə seçiləcək)

View. Bu kateqoriya əsasən Bələdçinin vizual görünüşünü dəyişmək üçün istifadə olunan rejim və alt-kateqoriyalarıəhatə edir. Bu kateqoriya Bələdçinin hansı pəncərəsinin seçilməsindən asılı olaraq dəyişə bilər.

Toolbars. Alt-kateqoriya olub, alətlər panellərinin yandırılıb/söndürülməsi, bu panellərin korrektəsi üçün nəzərdə tutulmuş rejimləri əhatə edir.

o Standart Buttons. Standart düymələr paneli.

- o Adress Bar. Ünvan paneli.
- o Links. Bağlantılar paneli.

o Lock the Toolbars. Alətlər panelini bağlamaq/açmaq üçün istifadə olunur. Alətlər paneli açıq olarsa, Customize interaktiv rejimi vasitəsilə bu panelə yeni düymə/rejimlər əlavə etmək olar.

o Customize. Alətlər paneli açıq olarsa, bu interaktiv rejim vasitəsilə alətlər panelinə yeni düymə/rejimlər əlavə etmək olar.

Status bar. İnformasiya paneli olub, əsasən aktiv/seçilmiş obyektlər haqqında istifadəçinin əlavə məlumatlar əldə etməyə yardım edir. Rejim bu panelin yandırılıb/söndürülməsinə xidmət edir.

Explorer bar. Bələdçinin sol pəncərəsində müxtəlif alt-sistemləri aktivləşdirən rejimləri əhatə edən alt-kateqoriyadır:

o Search. Sol tərəfdə axtarış panelini açır və kompüter yaddaşındakı məlumatların optimal axtarışı üçün nəzərdə tutulan alt-sistemi aktivləşdirir.

o Favorites. Seçmə obyektlər siyahısını aktivləşdirir. İstifadəçi daim müraciət etdiyi obyekti bu siyahıya əlavə etməklə optimal iş şəraiti yaradır.

o History. Sonuncu müraciət olunan obyektlərin tarixə görə siyahısını aktivləşdirir.

o Research. Təkrar axtarış.

<sup>o</sup> Folders. Sol tərəfdə qovluqların siyahısını aktivləşdirir. Thumbnails, Filmstrip, Tiles, Icons, List, Details. Obyektlərin sağ pəncərədə görünüş rejimləridir. Bu rejim eyni zamanda alətlər panelində də aktivdir.

Arrange Icons by. Sağ pəncərədə obyekt siyahılarının çeşidlənməsi.

Choose Details. Çeşidləmə üçün əlavə sahələri müəyyən etməyə imkan verir.

Customize This Folder. Bu interaktiv rejim aktiv qovluğun, bələdçidə görünüşünü müəyyən edir<sup>ı</sup>. .

Go To. Alt-kateqoriyasında istifadəçinin istifadəçinin müraciət etdiyi qovluqların siyahısı yerləşir. İstifadəçi bu siyahı vasitəsilə asanlıqla müraciət etdiyi qovluğa təkrar qayıda bilər. Bundan başqa bu alt-kateqoriyada 3 rejim realizə olunub:

o Back. Geriyə bir addım. Öncə aktiv olan qovluğa qayıtmaq üçün istifadə olunur. Bu rejim geniş istifadə olunduğu üçün Alətlər panelində uyğun düyməyə bağlanıb.

o Forward. Əgər Back rejimindən istifadə olunubsa, təkrar növbəti qovluğa qayıtmaq üçün istifadə olunur. Bu rejim də geniş istifadə olunduğu üçün Alətlər panelində uyğun düyməyə bağlanıb.

<sup>o</sup> Refresh. Bələdçinin sol və sağ pəncərələrini təzələmək üçün istifadə olunur. Belə ki, fayl sistemində dəyişikliklər kənar proqramlar [2](#page-6-1) vasitəsilə aparıla bilər. Bu zaman pəncərələrin akvtomatik təzələnməsi yerinə yetirilmir. İstifadəçi bunu özü etməyə məcbur olur.

Favorites. Seçmə obyektlərin siyahısını özündə saxlayan kateqoriyadır. Bu kateqoriya üzrə 2 interaktiv rejim realizə olunub:

Add to Favorites. İstifadəçi bu rejim vasitəsilə istədiyi mövcud qovluğun yarlığını kateqoriyadakı seçilmişlər siyahısına əlavə edə bilər.

Organize Favorites. Favorites kateqoriyasının sazlanma interaktiv rejimidir. Bu rejim vasitəsilə kateqoriyaya siyahılar qrupunu özündə saxlayan alt-kateqoriyalar əlavə etmək/ləğv etmək, alt-kateqoriyanın adının və yerinin dəyişdirilməsi mümkündür.

Tools. Bələdçiyə servis xidmət edən<sup>[3](#page-6-2)</sup> rejimlərin toplandığı kateqoriyadır. Demək olar ki, bütün TPS-də bu adda kateqoriya mövcuddur. Bu kateqoriyada aşağıdakı rejimlər realizə olunub:

Map Network Drive. Şəbəkə disklərini qoşmaq üçün istifadə olunur. Bu rejim şəbəkə müraciətli qovluqların şəbəkə diskinə çevrilməsi və kompüterin adi HDD diskləri kimi istifadə olunmasına imkan verir.

Disconnect Network Drive. Şəbəkə disklərinin (əgər varsa) bağlanması üçün istifadə olunur.

Synchronize. Əsasən Web səhifənin seçilmiş qovluqla sinxronizasiyası üçün istifadə olunur [4](#page-6-3) .

Folder options. Qovluqların xüsusiyyətləri ilə bağlı interaktiv rejimdir və 4 alt-rejimdən:

o General. Ümumi alt-rejimi Bələdçinin görünüşünü (sağ və sol pəncərələri) müəyyən etmək üçün nəzərdə tutulub.

o View. Əsasən qovluqdakı obyektlərin görünmə qaydalarını müəyyən etmək üçün istifadə olunur. Məsələn, gizli obyektlərin görünməsi və ya görünməməsi buradan müəyyən

<span id="page-6-1"></span>**<sup>2</sup> Məsələn, şəbəkə vasitəsilə.**

<span id="page-6-0"></span>**<sup>1</sup> Məsələn, Thumbnails rejimində bu qovluqda hansı şəkilin görünəcəyini müəyyən edir. Beləki standart rejimdə qovluğ daxilində mövcud ardıcıl şəkillər görsənir. "Oyuncaq" rejimlərdən biridir. -:)))**

<span id="page-6-2"></span>**<sup>3</sup> Bu xidmət əsasən rejimə bağlı proqram alt-sistemin parametrlərini müəyyən etmək üçün nəzərdə tutulub.**

<span id="page-6-3"></span>**<sup>4</sup> Bu rejim əsasən IIS Web serverdən istifadə edənlər üçün nəzərdə tutulub.**

olunur.

o File Types. Fayl əlavələrinə görə faylın tipinin avtomatik müəyyən olunması texnologiyası müasir ƏS-də geniş istifadə olunur. Bu rejimdə Windows əməliyyat sisteminin özünün müəyyən etdiyi qaydalar, daha doğrusu əlavəyə uyğun proqram təminatını müəyyən edir. Məsələn, Windows xls əlavəli faylları Excel TPS-nin işçi kitabı kimi qeyd edir və hər hansı xls əlavəli faylın üzərinə mouse vasitəsilə sıxanda əvvəlcə Excel proqramı yüklənir, sonra isə bu proqrama faylın özü yüklənir.

o Offline Files. Şəbəkəyə (istər Internet, istər digər) qoşulmadan kompüterə əvvəlcədən yüklənmiş və ya lokal versiya kimi yadda saxlanılmış fayllarla işləmək mümkün olur. İnternetdən hər hansı saytın lokal versiyasını lokal kompüterdə yadda saxlamaqla, gələcəkdə fayllara İnternetdə işlədiyiniz kimi müraciət edə bilərsiz [1](#page-7-0) .

Help. Bələdçinin kömək sistemi ilə bağlı rejimlərin kateqoriyasıdır [2](#page-7-1) . Ümumiyyətlə TPS-in əksəriyyətində texniki-yardım sənədləri HELP(Kömək) alt-sistemi kimi realizə olunub. IKT nin yaradılması, öyrənilməsi, istismarı və d. məsələlərilə bağlı HELP sistemindən istifadə etmək bacarığı müstəsna əhəmiyyət daşıyır. Bu səbəbdən fərqli[3](#page-7-2) HELP alt-sistemlərini dərindən öyrənmək lazımdır. Bələdçi menyusunun HELP kateqoriyasında aşağıdakı rejimlər mövcuddur:

Help and Support Center. Kömək və dəstəkləmə mərkəzi. Is this copy of Windows legal? Lisenziya müqaviləsi. About Windows. Windows Əməliyyat Sistemi haqqında. Şəkil 7. "Help and Support Center" rejiminin ümumi görünüşü

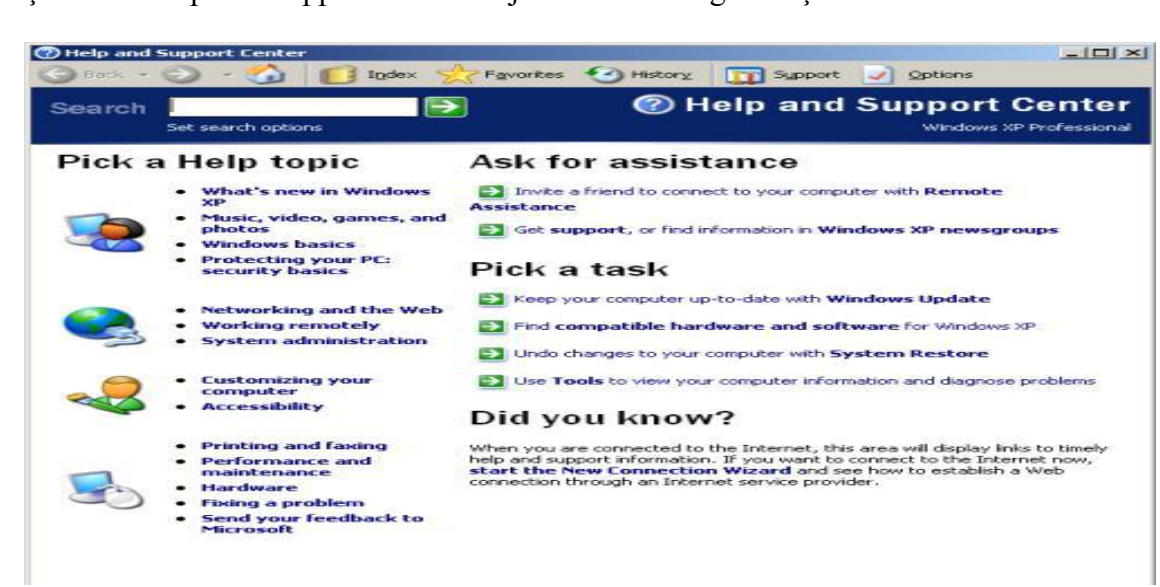

**Məqalənin aktuallığı**. Hal-hazirda insan fəaliyyıtinin bütün sahələrinin informatlaşması həyata keçirilir. Bu səbəbdən ilk növbədə ƏS, Örtük proqramları və ofis proqramları ilə iş

<span id="page-7-0"></span>**<sup>1</sup> Saytların lokal versiyalarını əldə etmək üçün əox vaxt xüsusiləşdirilmiş proqram sistemlərdən (Teleport, ReGet və d.) istifadə olunur.**

<span id="page-7-1"></span>**<sup>2</sup> Bu kateqoriyada bizi maraqlandıran texniki-sənədlərlə işləməyə imkan verən** rejim**, daha doğrusu HELP** alt-sistemidir**. Bu rejim(lər)in alt-sistem adlandırmağımızın əsas səbəbləri:**

**<sup>-</sup> müstəqil imkanlara malik olub, TPS-in digər rejimlərindən asılı deyil**

**<sup>-</sup> elektron kitabxana sisteminin funksional imkanlarını (o cümlədən, məlumatların strukturlaşdırılmış kateqoriyalarda saxlanılması, adi və requlyar ifadələr əsasında axatırış) realizə etməsi və d.**

<span id="page-7-2"></span>**<sup>3</sup> HELP alt-sisteminin standart kimi qəbul olunmuş bir neçə variantı mövcuddur.**

prinsiplərinə yiyələnmək aktual proqramlardan biridir.

**Məqalənin elmi yeniliyi**. Örtük proqramları ilə iş prinsiplərini açıqlayır.

**Məqalənin praktik əhəmiyyəti və tətbiqi**. Məqalədə göstərilən materiallardan informatika müəllimləri və bu sahədə tədqiqat aparan şəxslər iatifadə edə bilər.

#### **Ədəbiyyat**

1. Ə.Q. Pələngov və M.A. Musayeva. Əməliyyat sistemləri və kompyuter arxitekturası, Dərs vəsaiti. Bakı, 2016.

2. Ə. Abbasov və başqaları. İnformatika və kompyuterləşmənin əsasları: Dərslik. Bakı, 2005

3. S.Q. Kərimov və başqaları. İnformatika. Bakı, 2014.

4. Fərman Məmmədov. "Windows XP sistemi" (II hissə): Dərslik. 2008.

5. TQDK. İnformatika. Bakı, 2015.

### **Г. Баширова, М. Гусейнова**

### **Файлы менеджеры операционных систем**

### **Резюме**

Данная статья посвящена программной оболочке Windows Explorer в операционной системе Windows.

#### **Q. Bashirova, M. Huseynova**

# **"File Manager" of Operating Systems**

# **Summary**

The article is about the use of "Windows Explorer" which is the shell process of Windows Operating System.

**Redaksiyaya daxil olub:** 12.02.2018